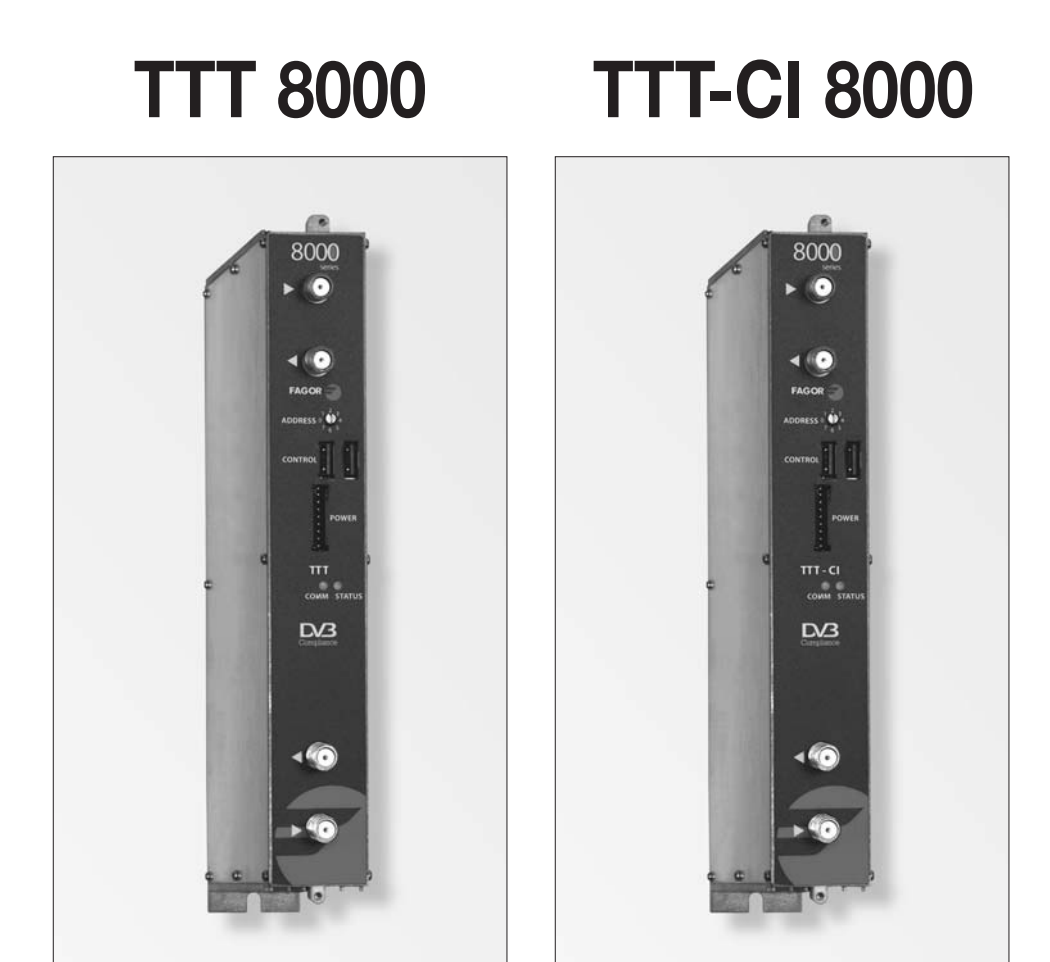

- **Regenerador DVB-T** ➔ **DVB-T Free-to-air / Common Interface**
- **Régénérateur DVB-T** ➔ **DVB-T Free-to-air / Common Interface**
- **Rigeneratore DVB-T** ➔ **DVB-T Free-to-air / Common Interface**
- **DVB-T → DVB-T Regenerator Free-to-air / Common Interface**

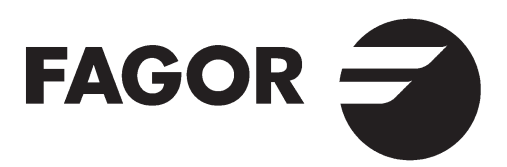

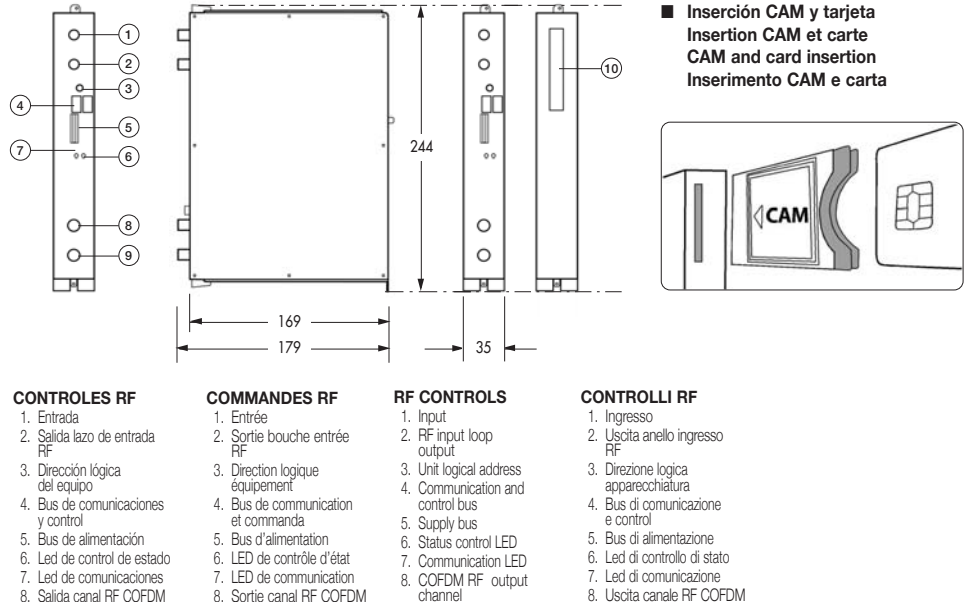

- 
- 9. Entrada lazo salida RF
- 10. Inserción del módulo CAM

channel

9. Entrée boucle sortie RF 10. Insertion du module CAM

- 9. RF output loop input
	- 10. CAM module insertion
	-
- 9. Ingresso anello uscita RF
- 10. Inserimento della CAM

#### ■ **Características principales Característiques principales**

#### **Main specifications Caratteristiche principali**

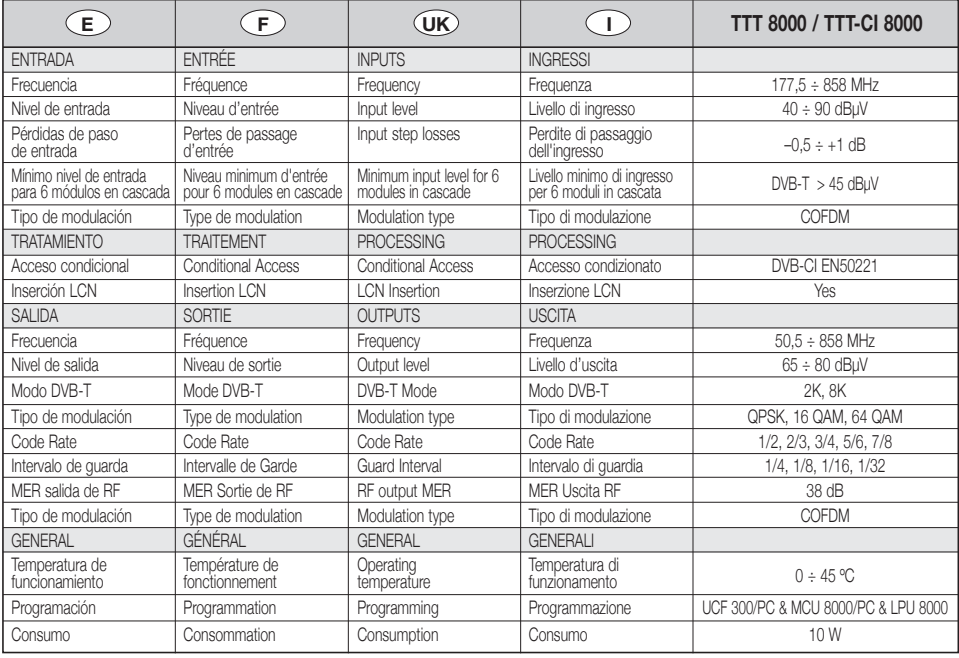

■ **EJEMPLO DE APLICACIÓN APPLICATION EXAMPLE**

# **EXEMPLE D'APPLICATION ESEMPIO DI APPLICAZIONE**

#### 441  $\overline{\bigcap}$  $\circled{a}$ 2) (1) (3  $\overline{\mathbb{I}}$ Ä A)  $\circ$  $\circ$ è  $\alpha$ å ů Å İ Π p ı ▌ U U ⊪ 251SHA TTUT TITT TITT TITT TITT TSUT TSUT SPS TTT "ST" TTTSACTIT UUTITI TUTTI TITTI TITTI TITSUT TITSUT TITSPS ö D ค A)  $\sigma$  $\sigma$  $\overline{c}$  $\epsilon$  $\bullet$  $\alpha$ ᠳ œ ᆖ œ ▭ 6 5 | 4 3 2 | 1 <del>0</del> | 1 | 6 5 4 3 | 2 1  $\overrightarrow{7}$  (6) (5)  $\overrightarrow{1}$   $\overrightarrow{1}$   $\overrightarrow{1}$   $\overrightarrow{1}$  (10) (9 6 5

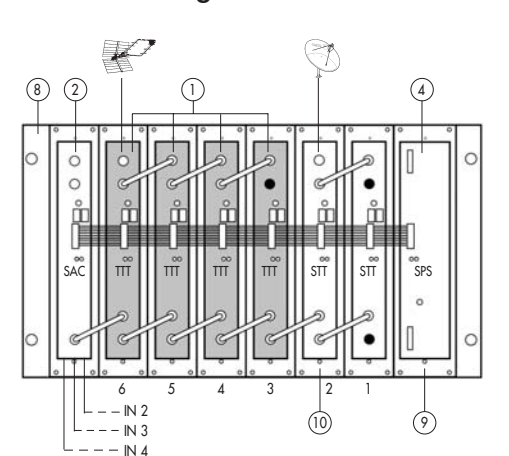

- Plano de agujeros para el cofre

- Piercing diagramme of the housing

- Diagramme de perçage du boîtier

- Plane fori per la cassetta

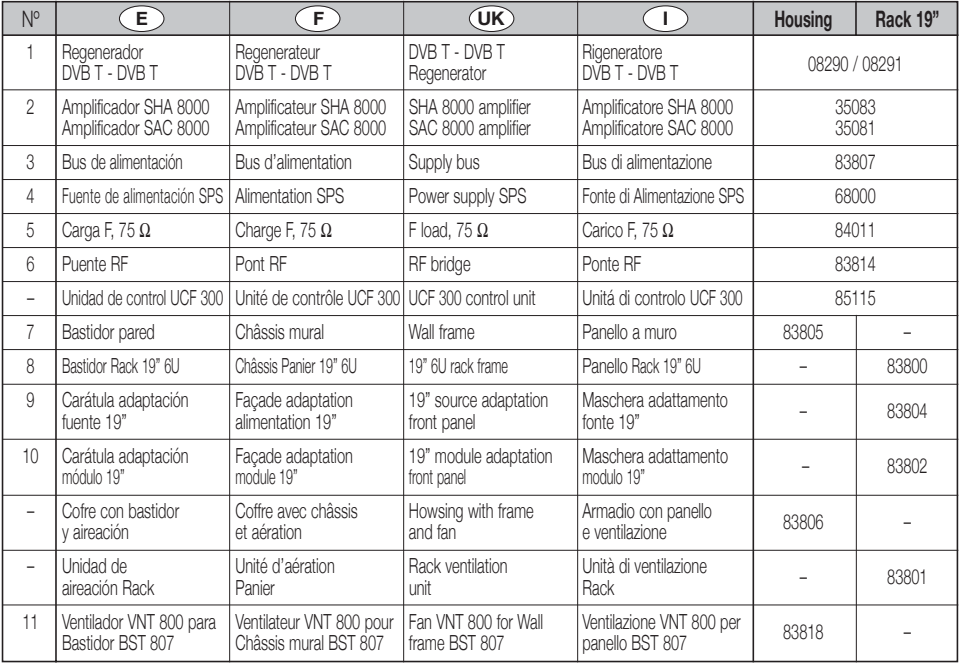

### **Housing mounting The Contract Contract Rack Mounting**

## ■ **DESCRIPCIÓN**

● Regenerador de señal **DVB-T** en **DVB-T** Free-to-Air (TTT 8000) y con Acceso Condicional **DVB-CI** (TTT-CI 8000). Admite señales de entrada en **COFDM** regenerando el contenido para conseguir un MER óptimo en el canal COFDM de salida. Los servicios con derechos de suscripción serán abiertos por el módulo de acceso condicional (CAM) (TTT-CI 8000). La señal de entrada podrá ser cambiada de frecuencia en la banda de RF entre 50.5 y 858 MHz. Gestiona señales **MPEG-2 o MPEG-4** permitiendo hacer una selección de los programas que entrega en su salida.

### **INSTALACIÓN Y PUESTA EN MARCHA**

- **Las conexiones y desconexiones de los módulos se realizarán con la fuente de alimentación desconectada de la red.**
- **Insertar la CAM y la tarjeta correspondiente** en el equipo (ver ranura de inserción en el número 10 de la página 2) antes de colocarlo en el bastidor (TTT-CI 8000).
- Conectar la **toma de tierra** del bastidor a la tierra de la instalación de la antena.
- Sujetar los módulos en el bastidor según el **orden** indicado en el **ejemplo de aplicación**, (ver pag 3). Fuente de alimentación a la derecha y amplificador a la izquierda del conjunto.
- Realizar la **distribución de señal** de la(s) antena(s) mediante el puente coaxial F-F (Ref. 83814) y **cargar** la(s) salida(s) libre(s) con 75  $\Omega$  (Ref. 84011).
- Unir las **Salidas de Canal RF** (8) mediante el puente coaxial F-F, y **cargar con 75 Ω** la salida libre del módulo 1, junto a la Fuente de alimentación.
- Conectar el **Bus de Alimentación** BA 807 ref. 83807 entre los módulos (5) y la Fuente de alimentación SPS.
- Conectar los **cables de bajada de las antenas** en las entradas correspondientes (1).
- Conectar la Fuente de alimentación a la **red eléctrica**.

### **EXECUTE TEMPERATURA DE FUNCIONAMIENTO**

● Los módulos deben ser refrigerados para funcionar correctamente. Para ello es necesario que los módulos se monten en el cofre ventilado (Ref. 83806) o cuando el montaje sea en rack 19'' utilizar la unidad de ventilación (Ref. 83801). Cuando son pocos módulos se puede usar el VNT 800 (Réf. 83818). (Ver Fig.1).

### ■ **PROGRAMACIÓN DE LOS MÓDULOS**

Los módulos permiten estos tipos de programación:

- Mediante la unidad de control UCF 300 (Ref 85115), en modo local, siguiendo los pasos que se muestran en este manual.
- Mediante PC, en modo local. Para ello, es necesario disponer de un módulo MCU 8000 / LPU 8000 y de la interface «8000 series» instalada en el PC.

### ■ **UCF 300: FUNCIONES DE LAS TECLAS**

- Las teclas **△ ▼** permiten el desplazamiento vertical por el menú.
	- a) En el **menú de programación** permiten seleccionar la **función** a programar.
	- b) Dentro de una **función** permiten **seleccionar un parámetro**.
- c) Dentro de un **parámetro programable**, permiten **modificar su valor**.
- Las teclas  $\boxed{\blacksquare}$  permiten el desplazamiento horizontal por el menú de programación, p.ej.:
	- Función **D I I** parámetro **D I I** valor.
- $\bullet$  La tecla  $\blacktriangleright$  avanza hacia la derecha.
- La tecla **<d** sale sin modificar el valor: **escape**
- La tecla (OK) valida el dato programado.

### **INDICACIONES EN EL DISPLAY**

- La unidad de control UCF 300 dispone de **dos filas de caracteres** alfanuméricos, el modo de displayar los datos junto con el **diagrama de programación** de la página 8 nos guían en el proceso:
	- Cuando los caracteres están **todos en mayúsculas y en la fila superior** indican que estamos en una de las **funciones**.
	- Cuando aparecen **datos en dos filas** del display: estamos viendo el **parámetro a ajustar**.
	- La **flecha derecha** indica cómo entrar a **modificar el valor** del parámetro.
	- Un **cuadradito parpadeando** indica que podemos **modificar el valor** del parámetro con las teclas **△** (para validar pulsar la tecla **(OK)**).
	- Un **signo "+"** seguido del nombre del **servicio**, indica que ese servicio está en el **Multiplex de salida**.
	- Un **signo " \* "** delante del nombre indica **sevicio encriptado**.

### ■ **PROGRAMACION con UCF 300**

- Conectar la UCF 300 al módulo deseado, después de unos segundos el equipo presenta el modelo del que se trata: TTT 8000 / TTT-CI 8000.
- Pulsando la tecla **D** entramos en las funciones del menú standard (menú extendido pulsando **(OK)** 3 seg) de programación:
	- **1. DVB-T INPUT**
	- **2. RF OUTPUT**
	- **3. DVB-T OUTPUT (menú extendido)**
	- **4. OUTPUT SERVICES**
	- **5. PSI EDIT (menú extendido)**
	- **6. CAM (menú extendido) / (solo TTT-CI 8000) 7. MEMORY**
- Pulsando las tecla **△ ▼** nos desplazamos por las **funciones**.
- Pulsando la tecla **▶** entramos en los **parámetros** de la función deseada.
	- Ver **diagrama de programación** pag. 8.

#### **1. DVB-T INPUT**

- **1.1. IN Frequency:** Frecuencia de entrada: 177.5 ÷ 858 MHz.
- **1.2. \* Auto Mode:** Transfiere los mismos valores de la señal de entrada en la salida.
- **1.3. \* S/N, Modulation, C-BER, DVB-T Mode, QAM MODE, Code Rate, Guard interval**  y **Bandwidth** son informaciones sobre las caracteristicas de la señal de entrada.

# **E**

#### **2. RF OUTPUT: Salida de RF**

- **2.1. Out Frequency:** Frecuencia de Salida:  $50.5 - 858$  MHz.
- **2.2. Out Level:** Nivel de salida: 65 ÷ 80 dBμV.
- **2.3. Out RF:** Des/activa la salida de RF.

#### **3. DVB-T OUTPUT: Salida DVB-T**

- **3.1. DVB T Mode:** 2K, **8K**.
- **3.2. QAM Mode:** QPSK, 16 QAM, **64 QAM**.
- **3.3. Code Rate:** FEC 1/2, 2/3, **3/4**, 5/6, 7/8.
- **3.4. Guard Interval: 1/4**, 1/8, 1/16, 1/32.
- **3.5. Bandwidth:** 6, 7, **8 MHz**.
- **3.6. IQ mode: normal**, Invertido.

#### **4. OUTPUT SERVICES: Servicios a la salida**

#### **- Esta función solo será visible cuando el tuner esté sincronizado.**

#### **4.1. List of Services:** lista de servicios.

- Pulsar  $\boxed{\triangleright}$  para ver la lista.
- Pulsar <u>● ●</u> para seleccionar el servicio.
- Pulsar  $\Box$  para entrar en los parámetros del servicio.
- Un signo **"+"** seguido del nombre del servicio, indica que ese servicio esta en el Multiplex de salida.
- Un signo **" \* "** delante del nombre indica sevicio encriptado.
- 4.1.1. **Active:** activa el servicio en el MUX de salida. **Expressionar con <b>△** ▼ y pulsar  $\alpha$
- 4.1.2. **LCN:** permite asignar un LCN (Logical Channel Number) entre 1 y 999 a los servicios presentes en la salida SHEO THE SERVE OF THE CONDITION OF THE CONDITION OF THE CONDITION OF THE CONDITION OF THE CONDITION OF THE CONDITION OF THE CONDITION OF THE CONDITION OF THE CONDITION OF THE CONDITION OF THE CONDITION OF THE CONDITION OF a NO LCN).

Es necesario que NIT Mode esté programado en "Local". Ver punto 5.1.

- 4.1.3. **Program Number:** informa del PN del servicio.
- **4.2. Output MUX BW:** informa del % total ocupado del MUX de salida.

- No es recomendable trabajar con el **MUX BW** de salida superior al 80% ya que los servicios varían su Bitrate durante la transmisión. (Output MUX BW > 100% : LED de estado en ambar).

**4.3. Active all:** activa todos los servicios presentes en la entrada,en la salida DVB-1. "pulsar **(OK)**".

Con servicios encriptados existe la posibilidad de superar el límite de procesado de la CAM.

- **4.4. Read Services:** lee los servicios del transpondedor. "pulsar **(OK)** ".
- **5. PSI EDIT:** permite la configuración de la NIT de salida.
- **5.1. NIT Mode:** Pass-Through /LOCAL. Si se selecciona "Local", se permite modificar los siguientes parámetros.
- **5.2. Network Name:** permite dar un nombre a la red.
- **5.3. Network ID:** identificador de red: 0 ÷ 65535 (dar el mismo valor que el Orig Network ID).
- **5.4. TS ID:** identificador de Transport Stream: 0 ÷ 65535. Algunos receptores de DVB-T necesitan que el TS ID sea diferente por cada módulo memorizado.
- **5.5. Orig. Net. ID:** identificador de la Red Origen: 0 ÷ 65535. Configuración por país según tabla 3.
- **5.6. Vr. NIT:** versión de la tabla NIT: 0 ÷ 31. (solo TTT-CI 8000).
- **5.7. Vr. SDT:** versión de la tabla SDT: 0 ÷ 31. (solo TTT-CI 8000).
- **6. CAM: Acceso al menú MMI de la CAM. (solo TTT-CI 8000)**
- **6.1. Read MMI:** abre la sesión con el MMI (pulsar (OK)). Esta opción está disponible si la sesión no está abierta. Si la sesión se abre, devuelve el menú inicial.
- **6.2. Close MMI:** cierra la sesión con el MMI. (pulsar **(OK)**). Para un correcto funcionamiento, se recomienda cerrar la sesión al terminar el acceso a los menús del MMI.
- **6.3. Menu MMI:** lista de opciones o información de la CAM. Puede aparecer una primera línea de información seguida de una lista de opciones precedidas por un número. de aña meta de epenente presedidade por ammano. y pulsar ). La última opción (0. Quit) pasa al menú **OK** anterior. Si la información a mostrar es mayor que la longitud del display, pulsando **| puede acceder al resto** del texto. Una vez enviada la opción seleccionada al módulo, éste devolverá una nueva lista de opciones o una solicitud de datos.
- **6.4. MMI Enquiry:** solicitud de datos por la CAM (ej: introducir un PIN). Para introducir los datos requeridos, utilizar el parámetro del punto 6.5.
- **6.5. Enter User Input:** introducción de datos a la CAM.

#### **7. MEMORY: Memoria**

**- Memorización automática: después de 30 minutos desde la última tecla pulsada, los datos actuales se memorizarán en el modulo.**

- **7.1. Save Configuration:** memoriza la programación actual.
- **7.2. Restore Configuration:** permite recuperar la configuración memorizada en el equipo.
- **7.3. Save Configuration, Device to UCF 300:**  Guarda la configuración memorizada con un nombre identificador en una de las 26 memorias de la Unidad de Control UCF 300.
- **7.4. Load Configuration, UCF 300 to Device:**  recupera los datos de una memoria del UCF 300 con datos grabados de un TTT para ser clonados en otro TTT 8000.

### ■ **AJUSTE DE NIVELES RF**

- **1. Extraer el puente coaxial** de la Salida de Canal RF (8) del **modulo 1º** junto a la Fuente de alimentación.
- **2. Ajustar el nivel de salida a 75 dBμV**, mediante UCF 300 (Ver punto 1.2 Programación).
- **3. Conectar** de nuevo el **puente coaxial** de 75 Ω.
- **4.** Midiendo en la **salida del Amplificador SHA ó SAC**, regular los niveles de los demás módulos, para lograr **ecualizarlos al nivel del módulo 1º** ya regulado.
- **5.** Regular la ganancia del Amplificador, teniendo en cuenta el nivel máximo de su salida y la **reducción** en función del **número de canales** de la instalación, según Tabla 1.

#### **Tab. 1**

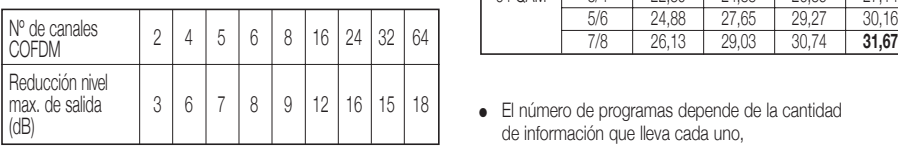

## ■ **FUNCIONES DE LOS LEDS**

#### ● **Led de estado:**

- Color **Verde**: OK.
- Color **Ambar**: Problemas con la señal.
	- Tuner no sincronizado.
	- Programa no encontrado.
	- BW de salida excedido > 92%.
	- Output RF: OFF.
	- CAM no detectada (sólo en módulos TTT 8000 CI).
- Color **Rojo**: Equipo averiado
- **Led de Comunicaciones:** Ambar: a la espera de datos.

### ■ **PREGUNTAS FRECUENTES**

● **¿Cuántos programas caben en un Canal de RF, COFDM, UHF, 8 MHz?**

La capacidad del canal de salida se mide en MBs y hay una relación directa de:

- **Modulación**: QPSK < 16 QAM < **64 QAM**
- **Code Rate** FEC:1/2 < 2/3 < 3/4 < 5/6 < **7/8**
- **Intervalo de guarda** IG: 1/4 < 1/8 < 1/16 < **1/32** (máxima capacidad en **negrita**)

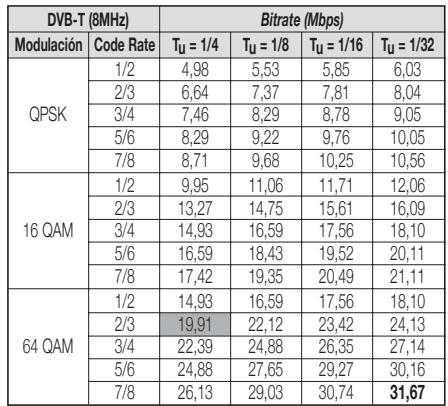

● El número de programas depende de la cantidad de información que lleva cada uno, ver **sección 4.1.2 Service BW**.

### **PROBLEMAS Y CAUSAS POSIBLES**

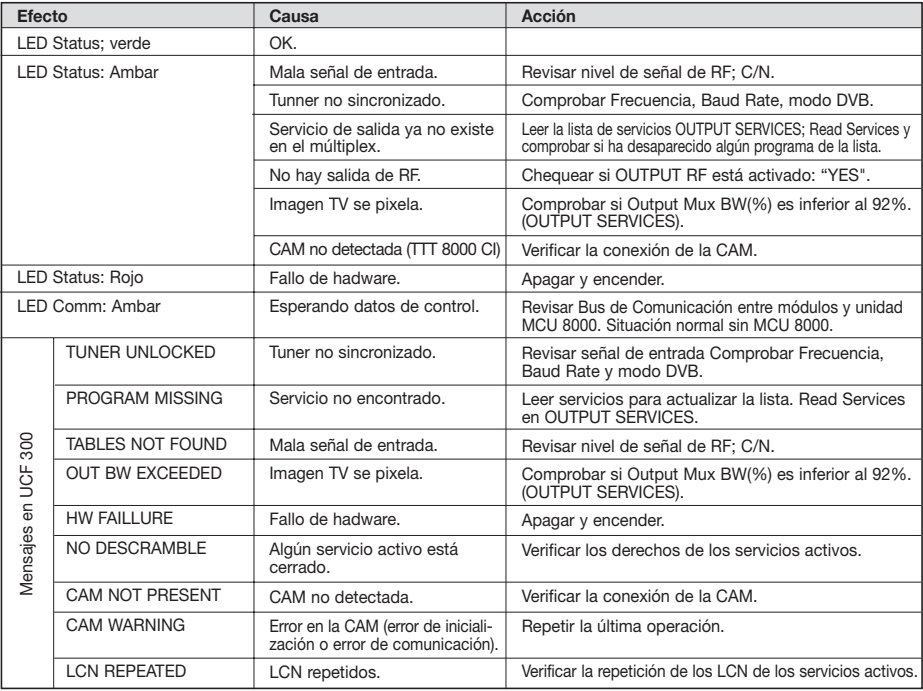

### ■ **DESCRIPTION**

● Régénération d'un multiplex **DVB-T,** en corrigent les erreurs du transportstream, sans ou avec Common Interface. De-cryptage d'un ou plusieurs services quand CAM et carte sont insérés (modèle CI). La principale fonction du TTT 8000 est de sélectionner certains services-notamment ceux avec accès conditionnel, l'ouverture de ceux avec droits (modèle TTT-CI) - et les moduler dans un transpondeur DVB-T sur la fréquence souhaitée. Distribution transparente de tous les services avec la qualité d'origine.

### **INSTALLATION ET MISE EN MARCHE**

#### **- Les connexions et déconnexions des modules doivent se faire avec l'alimentation débranchée.**

- **Insérez le CAM** dans l'équipement (voir emplacement d'insertion numéro 10 en page 2) avant de les placer dans la platine (TTT-CI 8000).
- Relier la **prise de terre** du châssis à la terre de l'installation de l'antenne.
- Fixer les modules sur le châssis dans l'ordre indiqué sur l'**exemple d'application**, (voir page 3) : alimentation à droite et amplificateur à gauche de l'ensemble.
- Réaliser la **distribution du signal** de la ou les antennes à l'aide du pont coaxial F-F (Réf. 83814) et **charger** la ou les sorties libres avec 75 Ω (Réf. 84011).
- Relier les **Sorties de Canal RF** (8) à l'aide du pont coaxial F-F et **charger avec 75 Ω** la sortie libre du module 1, à côté de l'alimentation.
- Connecter le **Bus d'Alimentation** BA 807 réf. 83807 entre les modules (5) et l'alimentation SPS.
- Brancher les **câbles de descente des antennes** aux entrées correspondantes (1).
- Brancher l'alimentation sur le **secteur**.

### ■ **TEMPERATURE DE FONCTIONNEMENT**

● Les modules doivent être refroidis pour fonctionner correctement. Il est donc nécessaire que les modules soient assemblés dans le coffret ventilé (Réf 83806) ou quand on fait le montage en rack 19'' d'utiliser l'unité de ventilation (réf 83801) Quand il y a pas beaucoup de modules à installer, on peut monter le VNT 800. Voir fig.1

### ■ **PROGRAMMATION DES MODULES**

Les modules permettent ces types de programmation:

- Par l'unité de contrôle UCF 300 (Réf 85115), en mode local, en suivant les pas montrés dans ce manuel.
- Par PC, en mode local. Pour ça, il est nécessaire d'avoir un module MCU 8000 / LPU 8000 et l'interface «8000 series» dans le PC.

### **UCF 300 : FONCTIONS DES TOUCHES**

- Les touches **△** ▼ permettent le déplacement vertical dans le menu.
	- a) Dans le **menu de programmation**, elles servent à choisir la **fonction** à programmer.
	- b) Dans une **fonction**, elles servent à **sélectionner un paramètre**.
- c) Dans un **paramètre programmable**, elles servervent à **modifier sa valeur**.
- Les touches  $\boxed{\blacktriangleright}$   $\boxed{\blacktriangleleft}$  permettent le déplacement horizontal dans le menu de programmation, ex.:
	- Fonction  $\Box$  **d** paramètre  $\Box$  **d** valeur.
- La touche **D** avance vers la droite.
- **La touche | quitter sans modifier la valeur : escape**
- La touche (OK) valide la donnée programmée.

### ■ **INDICATIONS SUR L'AFFICHEUR**

- L'unité de contrôle **UCF 300** dispose de **deux files de caractères** alphanumériques. Le mode d'affichage des données et le **schéma de programmation** de la page 8 nous guident dans le processus :
	- Quand les caractères sont **tous en majuscules et sur la file supérieure**, nous sommes dans l'une des **5 fonctions**.
	- Quand les **données apparaissent sur les deux files** de l'écran, nous voyons le **paramètre à régler**.
	- La **flèche droite** indique comment **modifier la valeur** du paramètre.
	- Un **petit carré clignotant** indique que nous pouvons **modifier la valeur** du paramètre avec les touches **◯ ◯** (pour confirmer, presser la touche  $\overline{(\mathbb{R})}$  ).
	- Un **signe "+"** suivi du nom du **service** indique que ce service se trouve dans le **Multiplex de sortie**.
	- Un **signe " \* "** devant le nom indique **programme d'accès conditionnel.**

### **PROGRAMMATION AVEC UCF 300**

- Connecter la UCF 300 au module ; après quelques secondes, l'équipement présente le modèle dont il s'agit : TTT 8000 / TTT-CI 8000.
- Appuyer sur la touche pour entrer dans le menu standard (appuyer sur  $(x)$  pendant 3 s pour aller dans le menu étendue).
	- **1. DVB-T INPUT**
	- **2. RF OUTPUT**
	- **3. DVB-T OUTPUT (menu étendu)**
	- **4. OUTPUT SERVICES**
	- **5. PSI EDIT (menu étendu)**
	- **6. CAM (menu étendue) (TTT-CI 8000)**
	- **7. MEMORY**
- La pression des touches **△** ▼ nous déplace parmi les **fonctions**.
- La pression sur la touche de donne accès aux **paramètres** de la fonction recherchée. Voir **diagramme de promammation** pag.8.
- **1. DVB-T INPUT**
	- **1.1. IN Frequency:** Fréquence d'entrée: 177,5–858 MHz.
	- **1.2. \* Auto Mode:** Transfère les mêmes valeurs du signal d'entrée á la sortie.
	- **1.3. \* S/N, Modulation, C-BER, DVB-T Mode, QAM MODE, Code Rate, Guard interval**  et **Bandwidth** sont des informations sur les caractéristiques du signal d'entrée.

\* Ces données s'affichent quand le tuner est synchronisé .

8

## **F**

#### **2. RF OUTPUT**

- **2.1. Out Frequency :** Fréquence de Sortie : 50,5–858 MHz.
- **2.2. Out Level :** Niveau de Sortie : 65 80 dBμV.
- **2.3. Out RF :** Dés/active la sortie RF.

#### **3. DVB-T OUTPUT (menu étendu)**

- **3.1. DVB T Mode:** 2K, **8K**.
- **3.2. QAM Mode:** QPSK, 16 QAM, **64 QAM**.
- **3.3. Code Rate:** FEC 1/2, 2/3, **3/4**, 5/6, 7/8.
- **3.4. Guard Interval: 1/4**, 1/8, 1/16, 1/32.
- **3.5. Bandwidth:** 6, 7, **8 MHz**.
- **3.6. IQ mode: normal**, Inverse.

#### **4. OUTPUT SERVICES: Services en sortie**

#### **- Cette fonction n'est visible que quand le tuner est synchronisé.**

#### **4.1. List of Services:** liste des services.

- Presser **▶** pour voir la liste.
- Presser **△** Die pour sélectionner le service.
- Presser  $\blacktriangleright$  pour accéder aux paramètres du service.
- Le signe **"+"** devant le nom du service indique que ce service est dans le multiplex de sortie.
- Le signe **" \* "** devant le nom du service indique que ce service est crypté.
- 4.1.1. **Active:** active le service dans le MUX de sortie. **Selectionner avec <b>△** ▼ et presser (OK) ).
- 4.1.2. **LCN:** permet d'allouer un numéro (LCN) entre 1 et 999 à cette chaîne en sortie (sélectionner le numéro avec les touches **△ ▽** et appuyer sur **®** 000 veut dire pas d'allocation de numéro particulier (pas de LCN).

Pour changer la LCN, il est nécessaire que le NIT soit programmé dans option "local". Voir point 5.1.

#### 4.1.3. **Program Number:** PN du service.

**4.2. Output MUX BW:** % total occupé du MUX de sortie.

- Il est déconseillé de travailler avec le **MUX BW** de sortie supérieur à 80% car les services peuvent augmenter leur Bitrate pendant la transmission. (Sortie MUX BW > 100%: LED d'état dans l'orange).

**4.3. Active all:** Active tous les services présentes à l'entrée et les met dans la sortie DVB-T. Presser  $(R)$ .

- Avec des services cryptés, il ya le risque de surcharger la capacité de traitement de la CAM.

- **4.4. Read Services:** lire les services du transpondeur. "presser **(OK)** ".
- **5. PSI EDIT:** permet de configurer les tables NIT en sortie.
- **5.1. NIT Mode:** Pass-Through / Sélection locale. Si la sélection locale est choisie, permet de modifier les paramètres décrits ci-après.
- **5.2. Network Name:** permet de donner un nom au réseau.
- **5.3. Network ID:** donner la même valeur que Orig. Net.ID.
- **5.4. TS ID:** certains récepteurs ont besoin d'un TS ID différent pour chaque module (valeur entre 0 et 65535).
- **5-5 Orig. Net. ID:** Original Network Identifier, identifiant spécifique par pays (voir table 3).
- **5.6. Vr. NIT :** version de la table NIT(TTT-CI 8000).
- **5.7. Vr. SDT :** version de la table SDT(TTT-CI 8000).

#### **6. CAM: Accès aux menus MMI de la CAM (TTT-CI 8000)**

- **6.1. Lire MMI:** Ouvre la session avec l'MMI (seule option disponible si la session n'est pas ouverte). Si la session est ouverte, on lue la dernière option une autre fois.
- **6.2. Fermer MMI :** Ferme la session avec l'MMI. On recommande fermer la session MMI une fois terminé l'accès aux menus.
- **6.3. Menu MMI :** Liste des options ou information de la CAM. Il peut apparaitre une première ligne d'information suivie de la liste d'options entraîné par un numéro. Selectionner le numéro avec les touches <br>
Selectionner le numéro avec les touches <br>
■ appuyer sur **(OK)** ). La dernière option (0. Sortir) sortira au menu précédent. Si l'information à montrer est supérieure à la taille de l'écran, en appuyant sur  $\Box$  on accède au reste du texte.
- **6.4. MMI Enquiry : Pétition de la CAM de données** (ej: introduire PIN). Voir point 6.5.
- **6.5. Enter User Input :** Introduction de données à la CAM.

#### **7. MEMORY : Memoire**

**- Sauvegarde automatique : au bout de 30 minutes sans presser de touche, les données actuelles sont enregistrées sur le TTT 8000.**

- **7.1. Save Configuration:** enregistrer la programmation actuelle.
- **7.2. Restore Configuration:** permet de récupérer le paramétrage sauvegardé sur l'équipement.
- **7.3. Save Configuration, Device to UCF 300:**  permet de conserver le paramétrage sauvegardé avec un identificateur dans l'une des 26 mémoires de l'unitée de control Fagor UCF 300.
- **7.4. Load Configuration, UCF 300 to Device:**  récupère les données d'une mémoire de l'UCF 300 avec les données enregistrées sur un TTT pour être **OK** clonées sur un autre TTT 8000.

### ■ **RÉGLAGE DES NIVEAUX RF**

- **1. Extraire le pont coaxial** de la Sortie de Canal RF (8) du **module 1** avec l'alimentation.
- **2. Régler le niveau de sortie sur 75 dBμV**, à l'aide de l'UCF 300 (Voir chapitre 2 Programmation).
- **3. Replacer** le **pont coaxial** de 75 Ω.
- **4.** En mesurant sur la **sortie de l'amplificateur SHA ou SAC**, régler les niveaux des autres modules, pour les **lisser sur le niveau du module 1** déjà réglé.
- **5.** Régler le gain de l'amplificateur, tenant en compte du niveau maximum de sa sortie et de la **réduction** en fonction du **nombre de canaux** de l'installation, selon la Table 1.

#### **Tab. 1**

**F**

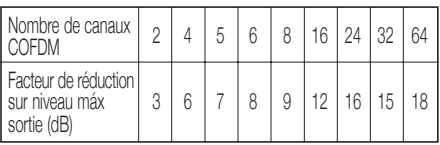

### ■ **FONCTIONS DES LED**

#### ● **LED d'état :**

- Couleur **Verte**: Tuner synchronisé
- Couleur **Orange**: Problèmes de signal
	- Tuner pas synchronisé.
	- Programme introuvable.
	- BW de sortie dépassée > 92 %.
	- Sortié RF: OFF
- Couleur **Rouge**: équipement en panne
- **LED de communication :** orange: en attente de données.

### ■ **QUESTIONS FRÉQUENTES :**

● **Combien de programmes accepte un Canal de RF, COFDM, UHF, 8 MHz ?**

La capacité du canal de sortie se mesure en MB et il existe un rapport direct de :

- **Modulation**: QPSK < 16 QAM < **64 QAM**
- **Code Rate** FEC:1/2 < 2/3 < 3/4 < 5/6 < **7/8**
- **Intervalle de garde** IG: 1/4 < 1/8 < 1/16 < **1/32** (capacité maximale en **gras**).

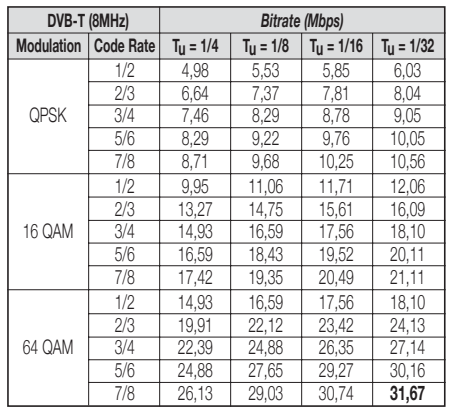

● Le nombre de programmes dépend de la quantité d'information que comporte chacun.

### **PROBLÈMES ET CAUSES POSIBLES**

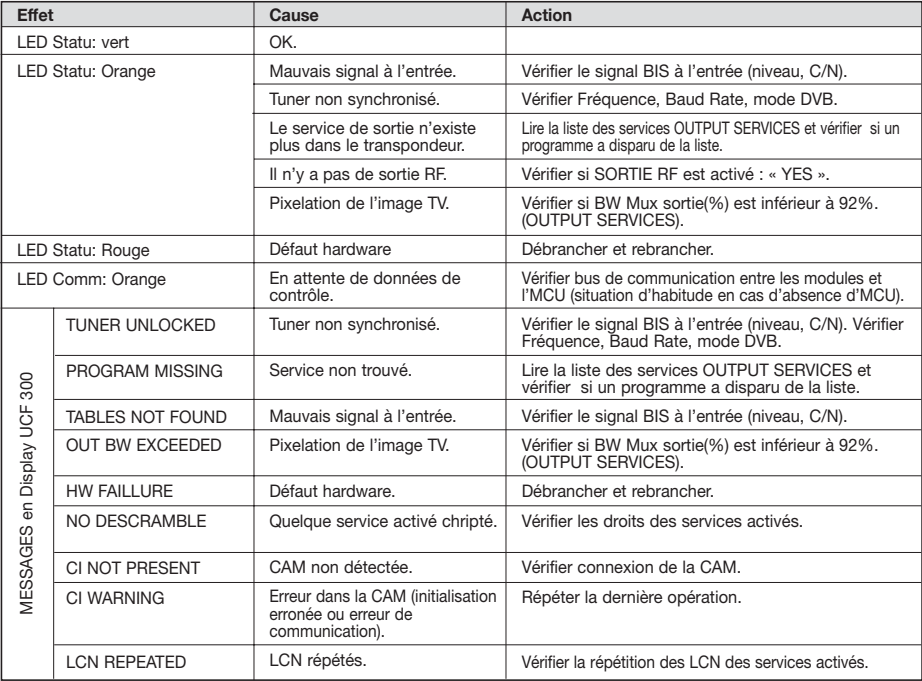

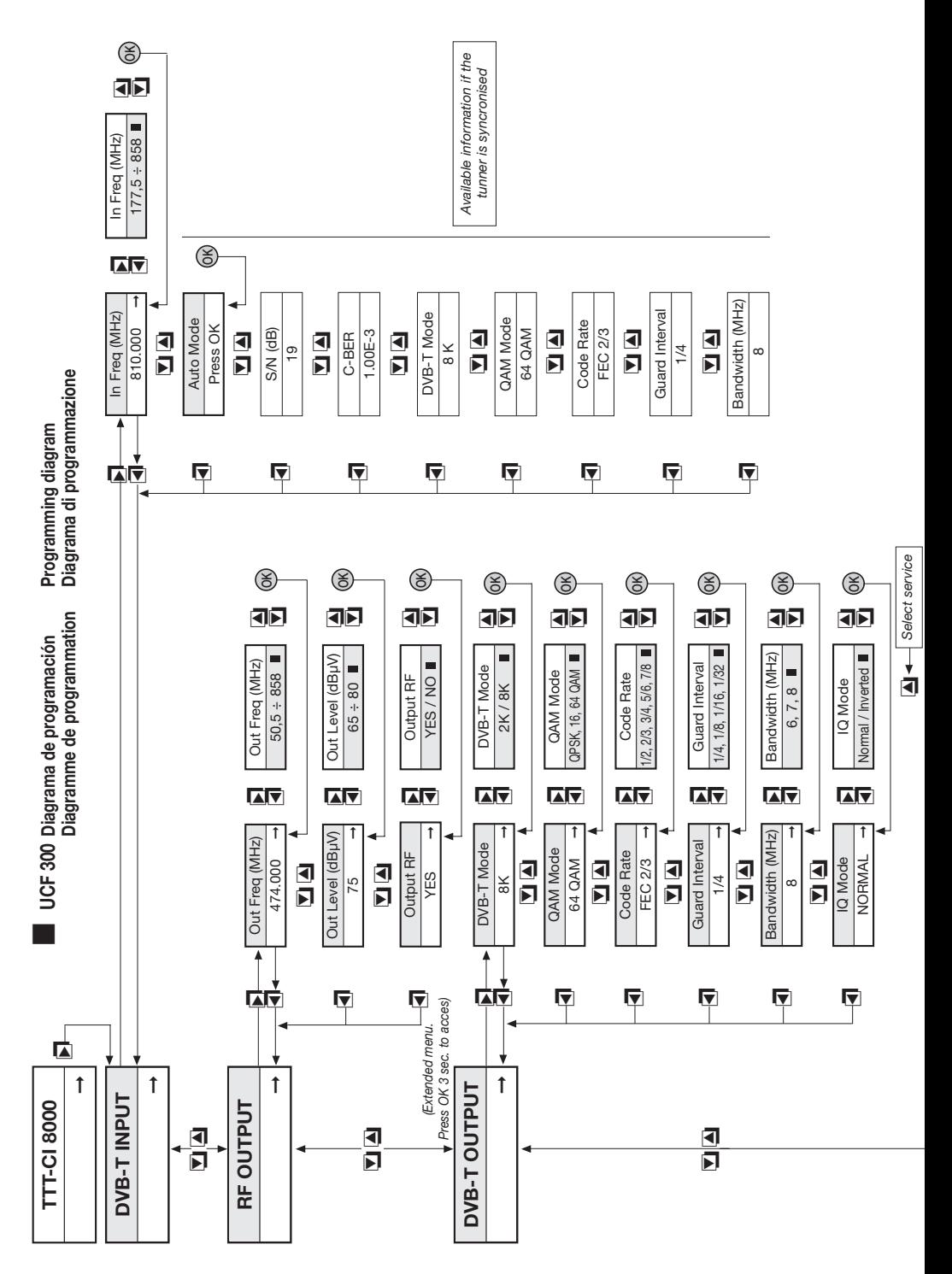

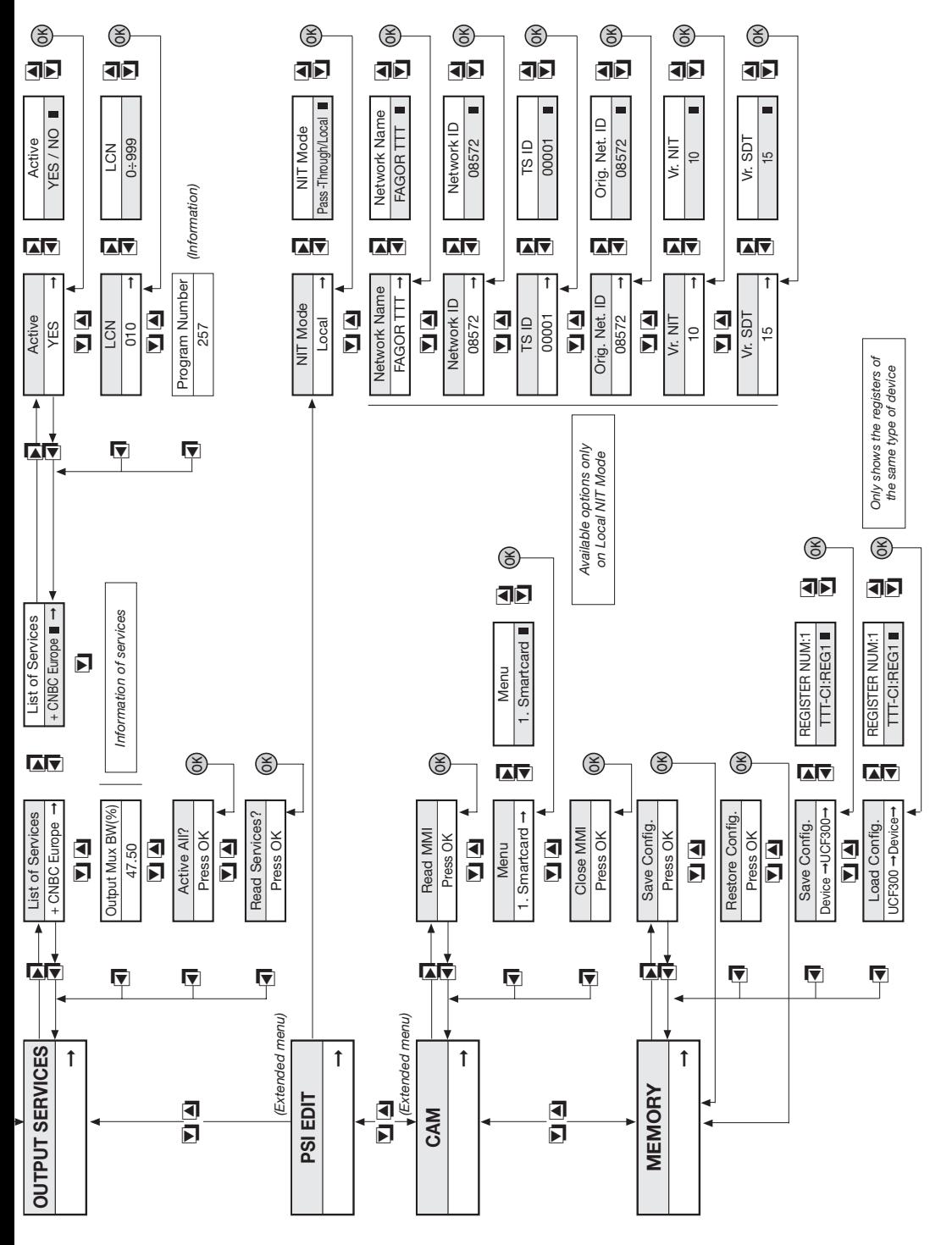

### ■ **DESCRIPTION**

● **DVB-T** signal regenerator with Free-to-Air (TTT 8000) and Conditional Access DVB-CI (TTT-CI 8000) versions. Admits COFDM input signals, and regenerates their contents to get a good MER level in the COFDM modulated output channel. The encrypted services will be opened with the Conditional Access Module for the TTT-CI 8000. The output frequency could be programmed in the band between 50.5 and 858 MHz. Handles MPEG-2 or MPEG-4 signals enabling selection of programs delivered on output.

### **INSTALLATION AND START-UP**

- **The power sources must be disconnected from the mains before connecting or disconnecting the module.**
- **Insert the CAM** into the module ( look position N 10 in the CONTROLS schema) before placing the module on the frame (STT-CI 8000).
- Connect the **earth connection** of the frame to the earth connection of the antenna installation.
- Fix the modules to the frame in the **order** shown in the **application example** (see page 3), with the power source on the right and the amplifier on the left of the unit.
- Make the **signal distribution** of the antenna(s) via the F-F coaxial bridge (Ref. 83814) and **load** the free output(s) **with 75 Ω** (Ref. 84011).
- Join the **RF channel outputs** (8) via the F-F coaxial bridge, and **load** the free output of module 1 **with 75 Ω**, beside the power source.
- Connect the **Supply bus** BA 807 ref. 83807 between the modules (5) and the SPS.
- Connect the **antenna drop cables** to the corresponding inputs (1).
- Connect the power source to the **mains**.

### ■ **WORKING TEMPERATURE**

• The modules have to be refreshed for their correct operation. It's recommended to install the modules in the housing with fan (Ref 83806) or, when installing on a 19" rack, to use the Rack ventilation Unit (ref 83801) When there are few modules to install, it's possible to use the fan VNT 800 on the wall frame (fig N 1).

### ■ **MODULES PROGRAMMATION**

The modules can be programmed:

- Through the UCF 300 Control Unit (Ref 85115) in local mode, following the steps explained in this manual.
- Through a PC in local mode. In this case, it's necessary to have a MCU 8000/LPU 8000 unit and the "8000 series" interface installed in the PC.

### **UCF 300: BUTTONS' FUNCTIONS**

• The buttons  $\boxed{\blacktriangle}$   $\boxed{\blacktriangledown}$  are for vertical menu scrolling. a) On the **programming menu** they are for selecting the **function** to be programmed.

- b) A **parameter can be selected** within a **function**.
- c) A **parameter setting** can be modified within a **programmable parameter**.
- The  $\Box$   $\Box$  buttons are for horizontal scrolling through the programming menu, e.g.:

Function  $\blacksquare$  arameter  $\blacksquare$  alue.

- The  $\blacksquare$  button is for moving right.
- The  $\blacksquare$  button is for exiting without changing the setting: **escape.**
- **•** The (OK) button is for validating the data item programmed.

### ■ **DISPLAY INDICATIONS**

- The **UCF 300** control unit has **two rows of alphanumerical** characters. The data display mode and **programming diagram** on page 8 are a guide to this process:
	- If the characters are **all upper case and on the upper row**, this indicates that one of the **5 functions** has been entered.
	- If **data appear on two rows** of the display, the **parameter to be adjusted** is being displayed.
	- The **right arrow** shows how to enter to **change the parameter setting**.
	- A **flashing box** indicates that the **parameter setting can be modified** using the **A** (press the **(OK)** button to validate).
	- A **"+" sign** followed by the name of the service indicates that this **service** is in the **output multiplex**.
	- A **" \* " sign** before the name indicates an **encrypted service**.

### ■ **PROGRAMMING with UCF 300**

- Connect the UCF 300 to the desired module. After a few seconds, the unit will show the model in question: TTT 8000 / TTT-CI 8000.
- Press the  $\blacksquare$  button to enter the standard menu (press  $\circled{OR}$ ) 3 sec to go to the extended menu):
	- **1. DVB-T INPUT**
	- **2. RF OUTPUT**
	- **3. DVB-T OUTPUT (extended menu)**
	- **4. OUTPUT SERVICES**
	- **5. PSI EDIT (extended menu)**
	- **6. CAM (extended menu) / (STT-CI 8000) 7. MEMORY**
- Press the **A** ▼ button to scroll through the **functions**.
- Press the  $\blacktriangleright$  button to enter the parameters of the desired **function**. See **programming diagram** on page 8.
- **1. DVB-T INPUT**
	- **1.1. In Frequency:** input frequency: 177,5 ÷858 MHz
	- **1.2. \*Auto Mode:** makes a pass through of the values of the input signal to the output one.
	- **1.3. \* S/N, Modulation, C-BER, DVB-T Mode, QAM MODE, Code Rate, Guard interval** & **Bandwidt** are information on the characteristics of the input signa.

\*Only available if the input tuner is tuned.

# **UK**

#### **2. RF OUTPUT: RF output**

- **2.1. Out Frequency:** 50,5 ÷858 MHz.
- **2.2. Out Level:** 65 ÷80 dBuV.
- **2.3. Out RF:** Enables/disables the RF output.

#### **3. DVB-T OUTPUT: DVB-T output**

- **3.1. DVB T Mode:** 2K, **8K**.
- **3.2. QAM Mode:** QPSK, 16 QAM, **64 QAM**.
- **3.3. Code Rate:** FEC 1/2, 2/3, **3/4**, 5/6, 7/8.
- **3.4. Guard Interval: 1/4**, 1/8, 1/16, 1/32.
- **3.5. Bandwidth:** 6, 7, **8 MHz**.
- **3.6. IQ mode: normal,** Inverted.

#### **4. OUTPUT SERVICES**

#### **- This function is only available when the tuner is tuned.**

**4.1. List of Services: list of services.** 

- Press  $\boxed{\blacktriangleright}$  to view the list.
- Press **O v** to select the service.
- Press  $\blacksquare$  to enter the service parameters.
- A **"+"** sign followed by the name of the service indicates that this service is in the output multiplex.
- A **" \* "** sign before the name indicates an encrypted service.
- 4.1.1. **Active:** enables the service on output MUX (use **A**  $\bullet$  **b** to select and press **OK**).
- 4.1.2. **LCN:** Allows assigning a LCN (Logical Channel Number) between 1 and 999 to the services at the  $\overline{O(1)}$  output (select with  $\boxed{1}$   $\boxed{2}$  and press  $\boxed{OR}$ ; 000 stands for NO LCN).

To change the LCN is necessary having the NIT Mode in "Local" option. See 5.1.

- 4.1.3. **Program Number:** indicates the service PN.
- **4.2. Output MUX BW:** indicates the total % of the output MUX occupied.

It is not recommendable to work with the output **MUX BW** above 80%, as the services may increase their bitrate during transmission. (Output MUX BW >100%: Status LED in yellow).

**4.3. Active All:** actives in the output all the input services. "Press **(OK)**".

With encrypted services there is the risk of overload the processing capacity of the CAM.

- **4.4. Read Services:** reads the transponder services. "Press **(OK)**".
- **5. PSI EDIT:** Allows the Output's NIT configuration.
- **5.1. NIT Mode:** Pass-Through / LOCAL selection. If local is chosen, allows modifying the following parameters.
- **5.2. Network Name:** Allows living a name to the network.
- **5.3. Network ID:** (give the same value as the Orig.Net.ID).
- **5.4. TS ID:** Some receivers need a different TS ID for every memorised module (value between 0 and 65535).
- **5-5 Orig. Net. ID:** Original Network Identifier by Country (see table 3).
- **5.6. Vr. NIT:** NIT version table (TTT-CI 8000).
- **5.7. Vr. SDT:** SDT version table (TTT-CI 8000).

#### **6. CAM: access to MMI and CAM menus (TTT-CI 8000)**

- **6.1. Read MMI:** Open the session with the MMI (only option available if session is not open). If the session is open, the last option is read again.
- **6.2. Close MMI:** Closes the session with the MMI. It's recommended to close the MMI session once finished the access.
- **6.3. MMI menu:** Options list or CAM information. It can appear a first information line followed by the list of options with a number. The last option (0.Quit) goes to the precedent menu. If the information to show is longer than the display size, push  $\blacktriangleright$  to read the rest of the text.
- **6.4. MMI Enquiry:** CAM's data introduction (example insert PIN). Look at point 6.5.
- **6.5. Enter User Input: CAM's data introduction.**

#### **7. MEMORY**

**- Automatic save: 30 minutes after the last button is pressed, the current data will be stored in the TTT 8000.**

- **7.1. Save Configuration:** Stores current programming.
- **7.2. Restore Configuration:** Enables the configuration stored in the unit to be recovered.
- **7.3. Save Configuration, Device to UCF 300:**  enables the configuration stored to be saved with an identifying name in one of the 26 memories of the UCF 300.
- **7.4. Load Configuration, UCF 300 to Device:**  recovers the data in one of the UCF 300's memories with data recorded from an TTT for cloning on another TTT 8000.

#### **E** RF LEVEL ADJUSTMENT

- **1. Remove the coaxial bridge** from the RF channel output (8) of **module 1** beside the power source.
- **2. Adjust the output level to 75 dBμV** via UCF 300 (see point 2 Programming).
- **3. Connect** the 75 Ω **axial bridge** again**.**
- **4.** Taking the measurement at the **SHA or SAC amplifier output**, adjust the levels of the other modules so that they are **equalised to the level of module 1**, which has already been adjusted.
- **5.** Adjust the amplifier gain, taking into account its maximum output level and the **reduction** according to the **number of the channels** in the installation, as shown in Table 1.

#### **Tab. 1**

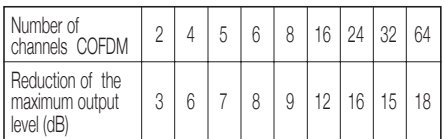

### **ED FUNCTIONS**

#### ● **Status LED:**

- **Green** color: Tuner tuned
- **Yellow** color: Signal problems
	- Unsyncronized tuner.
	- Program not found.
	- Exceeded output BW > 92%.
	- Out RF: OFF.
	- CAM non detected (only for TTT-CI Modules)
- **Red** color: Unit failure
- **Communication LED:** Yelow: waiting for data.

## ■ **FAQs:**

● **How many programs fit on an RF, COFDM, UHF, 8 MHz channel?**

The channel's output capacity is measured in MBs and there is a direct relationship between the following:

- **Modulation**: QPSK < 16 QAM < **64 QAM**
- **Code Rate** FEC:1/2 < 2/3 < 3/4 < 5/6 < **7/8**
- **Save interval** IG: 1/4 < 1/8 < 1/16 < **1/32** (maximum capacity shown in **bold**).

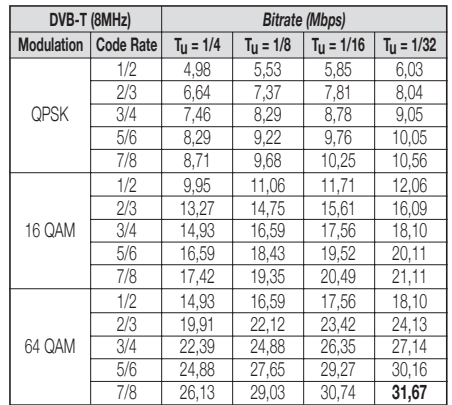

● The number of programs depends on the amount of information contained in each one.

### **TROUBLESHOOTING**

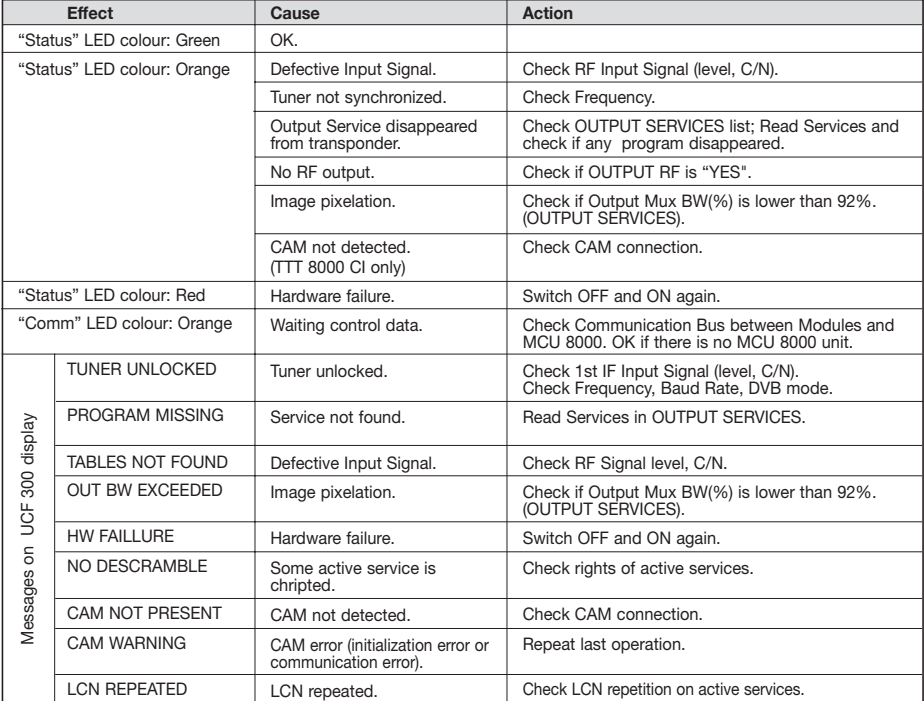

### ■ **DESCRIZIONE**

● Rigeneratore di segnale **DVB-T a DVB-T** sia in versione Free-to-air (TTT 8000) che sia con Accesso Condizionale DVB-CI (TTT-CI 8000).Ammette segnali d'ingresso COFDM rigenerando il contenuto dei pacchetti riuscendo un alto MER nel canale COFDM d'uscita. I servizi con diritti di abbonamento saranno aperti con il modulo di accesso condizionale CAM (TTT-CI 8000). Il segnale d'uscita può essere programmata nella banda da 50,5 a 858 MHz. Gestisce segnali MPEG-2 o MPEG-4, lasciando fare una scelta dei programmi in uscita.

### **INSTALLAZIONE E AVVIO**

**- La manipolazione dei moduli deve essere fatta con il alimentatore spento.**

- **Inserire la CAM e la tessera nello slot** (rif, nº 10 della pagina 2) prima di fissare il modulo al panello.
- Collegare la presa di terra del panello alla **messa a terra**  dell'impianto d'antenna.
- Fissare i moduli al panello nell'**ordine** indicato nell'**esempio d'applicazione** (v. pag. 3). L'alimentatore alla destra del panello e l'amplificatore alla sinistra del panello.
- Collegare i moduli con i ponticelli coassiali F-F (Rif. 83814) e caricare l'uscite libere con impedenze da **75 Ω** (Rif. 84011).
- Collegare **l'uscita RF** (8) tramite un ponticello F-F e **caricare a 75 Ω** l'uscita libera del primo modulo a fianco dell'alimentatore.
- Collegare tutti i moduli con l'alimentatore SPS 8000, tramite il Bus d'alimentazione BA 807 rif. 83807
- Collegare i **cavi che vengono delle antenne** negli ingressi (1).
- Collegare l'alimentatore alla rete elettrica.

### ■ **TEMPERATURA DI FUNZIONAMENTO**

● I moduli devono essere in un ambiente fresco per il suo corretto funzionamento. Per quello è raccomandabile che i moduli siano assemblati nell'armadio con ventilazione (Cod. 83806), oppure utilizzare le ventole (Rif: 83801) quando il montaggio sia a rack 19". Quando l'impianto sia composto di pochi moduli in panello a muro si può anche utilizzare il VNT 800 (Fig.1.).

### ■ **PROGRAMMAZIONE DEI MODULI**

I moduli possono essere programmati in diverse modalità:

- Tramite il programmatore UCF 300 (Cod.85115), seguendo la procedura descritta in questo manuale.
- Tramite PC con il modulo MCU 8000 / LPU 8000 con il software "8000 series".

### **UCF 300: FUNZIONI DEI TASTI**

- I tasti $\boxed{\blacktriangle}$   $\boxed{\blacktriangledown}$  permettono di muoversi verticalmente attraverso il menu.
	- a) Nel **menù di programmazione** troveremo le funzioni che possiamo programmare.
	- b) In ogni funzione avremo la possibilità di scegliere tra diversi parametri.
- c) Una volta scelto il parametro si potrà modificare o vedere il suo valore.
- I tasti **DI <** permettono muoversi orizzontalmente nel menu di programmazione, ad es.:
	- Funzione **D D** arametro **D D** valore.
- Il tasto **D** avanza verso destra.
- Il tasto **<** esce senza modificare il valore: escape
- **•** Il tasto (OK) convalida il dato programmato.

### ■ **INDICAZIONI SUL DISPLAY**

- L'unità di controllo **UCF 300** ha **due file di caratteri** alfanumerici; la modalità di visualizzazione dei dati assieme al **diagramma di programmazione** della pagina 8 ci guidano nel processo:
	- Quando i caratteri sono **tutti in maiuscole e nella fila superiore**, indicano che siamo in una delle **funzioni**.
	- Quando compaiono dei **dati su due file** del display: viene visualizzato il **parametro da regolare**.
	- La **freccia destra** indica come entrare a **modificare il valore** del parametro.
	- Un q**uadratino che lampeggia** indica che si può **modificare il valore** del parametro con i tasti **△** (per convalidare premere il tasto **(OK)**).
	- Un **segno "+"** seguito dal nome del **servizio** indica che tale servizio è nel **Multiplex di uscita**.
	- Un **segno " \* "** davanti al nome indica **sevizio criptato**.

### **PROGRAMMAZIONE con UCF 300**

- Collegare la UCF 300 al modulo desiderato; dopo qualche secondo, l'apparecchio presenta il modello di cui si tratta: TTT 8000.
- Premendo il tasto **D** si accede alle **funzioni** menu standard (menu esteso premendo **OK**) durante 3 secondi):
	- **1. DVB-T INPUT**
	- **2. RF OUTPUT**
	- **3. DVB-T OUTPUT (menu esteso)**
	- **4. OUTPUT SERVICES**
	- **5. PSI EDIT (menu esteso)**
	- **6. CAM (menu esteso) / (solo TTT-CI 8000) 7. MEMORY**
- Premendo i tasti **△ ▼** possiamo muoverci tra le diverse funzioni.
- Premendo i tasto i si entra nei parametri della funzione desiderata.

Vedi **diagramma di programmazione** della pagina 8.

#### **1. DVB-T INPUT**

- **1.1. In Frequency:** Frequenza d'ingresso: 177,5 ÷858 MHz.
- **1.2. Auto Mode:** da gli stessi parametri al MUX d'uscita che ha il MUX d'ingresso.
- **1.3. \* S/N, Modulation, C-BER, DVB-T Mode, QAM MODE, Code Rate, Guard interval** e **Bandwidth** sono informazioni sulle caratteristiche del segnale di ingresso.

\* Dati accessibili solo quando il modulo è sincronizzato correttamente con il MUX d'ingresso.

18

#### **2. RF OUTPUT: Uscita RF**

- **2.1. Out Frequency:** Frequenza d'uscita: 50,5 ÷ 858 MHz.
- **2.2. Out Level:** Livello d'uscita: 65 ÷ 80 dBμV.
- **2.3. Out RF:** Disattiva l'uscita di RF.

#### **3. DVB-T OUTPUT: Uscita DVB-T**

- **3.1. DVB T Mode:** 2K, **8K**.
- **3.2. QAM Mode:** QPSK, 16 QAM, **64 QAM**.
- **3.3. Code Rate:** FEC 1/2, 2/3, **3/4**, 5/6, 7/8.
- **3.4. Guard Interval: 1/4**, 1/8, 1/16, 1/32.
- **3.5. Bandwidth:** 6, 7, **8 MHz**.
- **3.6. IQ mode: Normale**, invertito.

#### **4. OUTPUT SERVICES (servizi all'uscita)**

## **- Questa funzione è visibile solo quando il tuner è**

**4.1. List of Services:** elenco dei servizi.

- Premere  $\boxed{\blacktriangleright}$  per visualizzare l'elenco.
- Premere **4 | v** per selezionare il servizio.
- Premere  $\boxed{\blacktriangleright}$  per accedere ai parametri del servizio.
- Un simbolo **"+"** seguito dal nome del servizio, indica che quel servizio è nel multiplex d'uscita.
- Un simbolo **" \* "** davanti del nome indica che il servizio è criptato.
- 4.1.1. **Active:** attiva o disattiva il servizio **Selezionare con <b>△** ▼ e premere **(OK**).
- 4.1.2. **LCN:** Permette assegnare un LCN (Logical Channel Number) tra 1 e 999 a tutti i servizi che sono all'uscita **Society of Allen Contract Contract Contract Contract Contract Contract Contract Contract Contract Contract Contract Contract Contract Contract Contract Contract Contract Contract Contract Contract Contract Contract Contr** che non c'è LCN).

- Il NIT Mode deve essere programmato in modo "Local". Vedere punto 5.1.

- 4.1.3. **Program Number:** informazioni sul PN del servizio.
- **4.2. Output MUX BW:** Informazioni sulla % totale occupata dal MUX di uscita.

- Non si acconsiglia lavorare con il **MUX BW** sopra il 80% perche i servizi cambiano il bit rate all'uscita durante la trasmissione. (Con Output MUX BW > 100% : LED è in colore giallo).

- **4.3. Active all:** Attiva nel MUX d'uscita tutti i servizi che sono nel MUX d'ingresso. "premere **(ok)** ".
- **4.4. Read Services:** lettura dei servizi del transponder. "premere **(OK)** ".
- **5. PSI EDIT:** Permette la programmazione della NIT d'uscita.
- **5.1. NIT Mode:** Scelta Pass-Through / LOCAL. Se la scelta è LOCAL, ci lascia modificare I seguenti parametri.
- **5.2. Network Name:** Permette dare un nome alla rete.
- **5.3. Network ID:** ID della rete da 0 ÷ 65535 (dare lo stesso valore che all'Orig Net ID).
- **5.4. TS ID:** Alcuni ricevitori DVB-T hanno bisogno che il TS ID si diverso per ogni modulo memorizzato (valore variabile tra 0 e 65535).
- **5-5 Orig. Net. ID:** ID della rete di Origine per paese, secondo la tabella 3.
- **5.6. Vr. NIT:** versione della tabella NIT: 0 31(solo TTT-CI 8000).
- **5.7. Vr. SDT:** versione della tabella SDT: 0 31(solo per TTT-CI 8000).

#### **6. CAM: Accesso al menu MMI della CAM (solo per TTT-CI 8000)**

- **6.1. Read MMI:** apre la sessione con il MMI (premmere ). Questa opzione è disponible se **OK** la sessione no è ancora aperta. Se è già aperta ritorna al menu principale.
- **sincronizzato. IMIL IMIL IMIL IMIL IMIL IMIL IMIL IMIL IMIL 6.2. Close MMI:** Chiude la sessione con il MMI. (premere ). Per un buon funzionamento, si consiglia, **OK** chiudere la sessione una volta è finito il accesso ai menu del MMI.
	- **6.3. Menu MMI:** elenco di opzioni e informazione della CAM. Può mostrarsi una prima riga di informazione seguita da un elenco di opzioni preceduto da un numero. **Example 20** and the second of the procedure of tasti e premere (OK)). L'ultima opzione (0.Quit) va al menu precedente. Se la informazione è più lunga che la lungheza del display, premendo para possiamo vedere il resto del testo. Una volta inviata la opzione scelta al modulo, restituisce un nuovo elenco di opzioni oppure una nuova richiesta di dati.
	- **6.4. MMI Enquiry:** richiesta di dati per la CAM (esempio: inserire un PIN). Per introdurre i dati richiesti fare il seguente passo del punto 6.5.
	- **6.5. Enter User Input:** per inserire i dati nella CAM.

#### **7. MEMORY**

**- Memorizzazione automatica: dopo 30 minuti da quando è stato premuto l'ultimo tasto, i dati attuali vengono memorizzati nel TTT 8000.**

- **7.1. Save Configuration:** Memorizza la programmazione attuale.
- **7.2. Restore Configuration:** Permette di recuperare la configurazione memorizzata nel sistema.
- **7.3. Save Configuration, Device to UCF 300:**  consente di salvare la configurazione memorizzata con un nome di identificazione in una delle 26 memorie della unità di controllo Fagor UCF 300.
- **7.4. Load Configuration, UCF 300 to Device:**  recupera i dati di una memoria dell' UCF 300 con dati registrati di un TTT per clonarli in un altro TTT 8000.

### ■ **REGOLAZIONE DEI LIVELLI RF**

**1.** Scollegare il ponte coassiale dell'Uscita del canale RF (8) del primo modulo.

**2.** Regolare il livello di uscita mediante UCF 300 (v. punto 1.2 Programmazione).

**3. Collegare** di nuovo il **ponte coassiale** da 75 Ω.

- **4.** Misurando all'**uscita dell'Amplificatore SHA o SAC**, regolare i livelli degli altri moduli, per **equalizzarli al livello del modulo 1º** già regolato.
- **5.** Regolare il coefficiente di amplificazione, tenendo conto del livello massimo dell'uscita dell'Amplificatore e della **riduzione** in funzione del **numero di canali** dell'impianto, come da Tabella 1.

#### **Tab. 1**

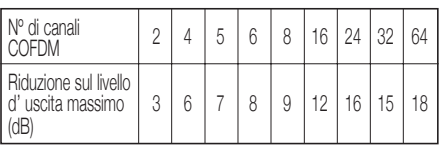

### ■ **FUNZIONI DEI LED**

#### ● **Led di stato:**

- Colore **verde**: Tuner sincronizzato
- Colore **giallo**: Errore di segnale
	- Tuner non sincronizzato.
	- Programma non trovato.
	- Larghezza di banda di uscita superato > 92%.
	- Out RF: OFF.
	- CAM non tovatta (solo per i moduli TTT 8000 CI).
- Colore **rosso**: Modulo guasto
- **Led di comunicazione:** giallo, in attesa dei dati.

#### **B** DOMANDE FREQUENTI:

● **¿Quanti programmi contiene un canale di RF, COFDM, UHF, 8 MHz?**

La capacità del canale di uscita si misura in MB e c'è un rapporto diretto di:

- **Modulazione**: QPSK < 16 QAM < **64 QAM**
- **Code Rate** FEC: 1/2 < 2/3 < 3/4 < 5/6 < **7/8**
- **Intervallo di guardia** IG: 1/4 < 1/8 < 1/16 < **1/32** (massima capacità in **neretto**).

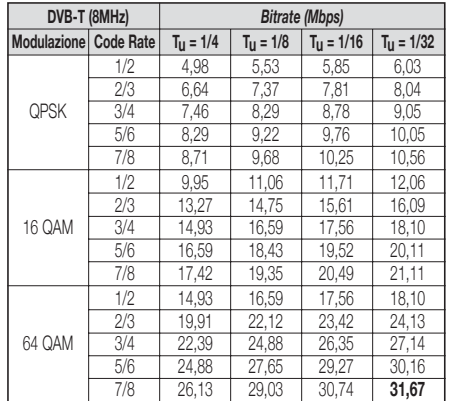

● Il numero di programmi dipende dalla quantitá di informazioni contenuta in ciascuno di essi.

### **PROBLEMI E CAUSI POSSIBILI**

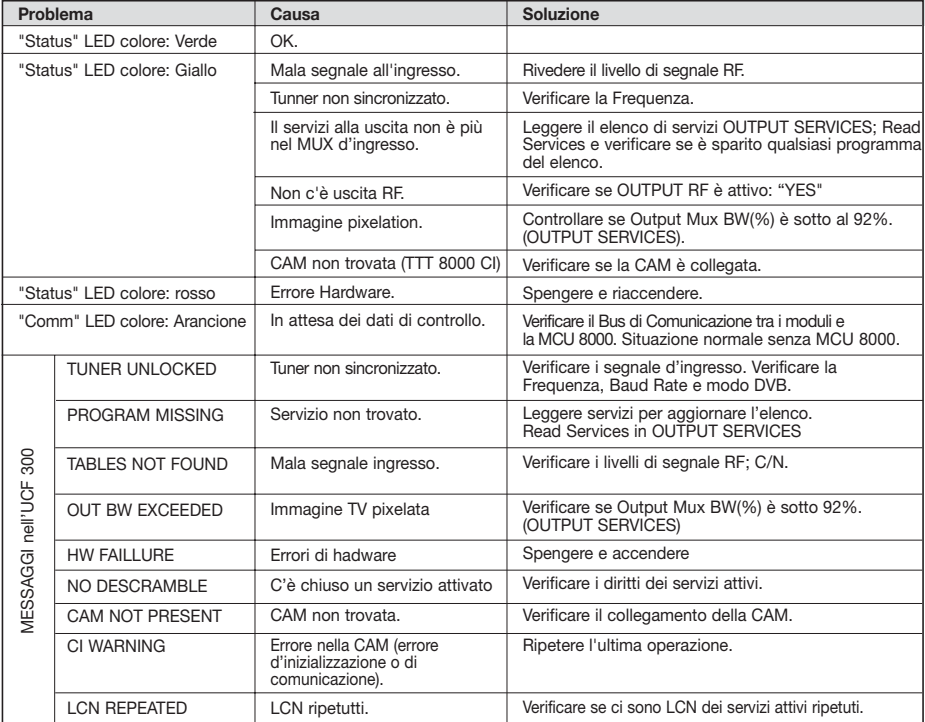

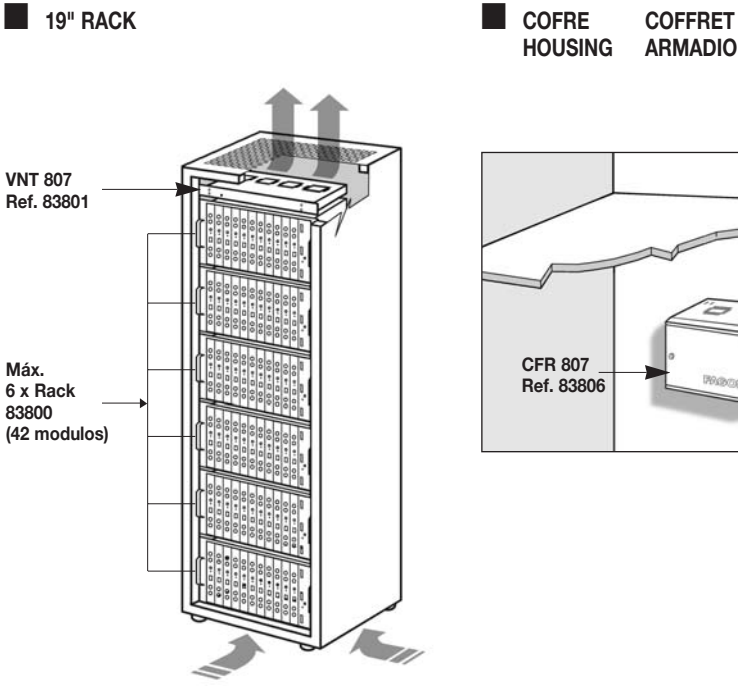

■ **19" RACK**

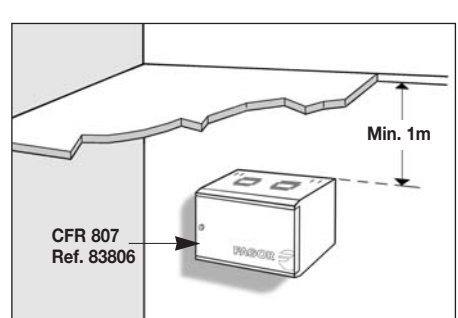

**ARMADIO** 

#### ■ **POCOS MÓDULOS EN PLETINA VENTILADA QUELQUES MODULES EN PLETINE VENTILÉE FOCCHI MODULI A PANELLO VENTILATO**

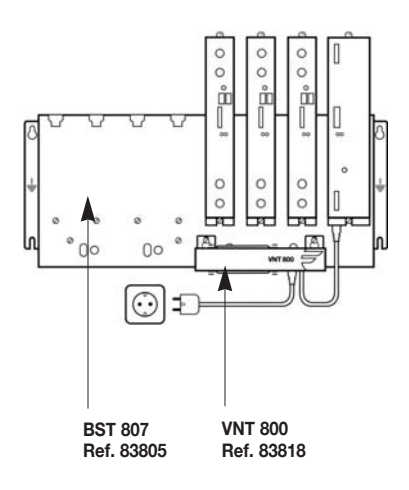

**Fig. 1**

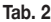

### **Tab. 3 Orig.Net.ID/Country Orig.Net.ID COUNTRY**

08212 Andorra<br>08228 Australia Australia 08232 Austria 08248 Belgium 08362 Colombia 08383 Croatia<br>08395 Czech F 08395 Czech Republic<br>08400 Denmark Denmark

08425 Estonia<br>08438 Finland Finland 08442 France 08468 Germany<br>08903 Hungary 08903 Hungary<br>08552 Indonesia Indonesia

08564 Ireland 08568 Israel<br>08572 Italia 08572 08620 Latvia 08720 Netherland 08746 New Zealand 08770 Norway 08800 Philippines<br>08808 Poland Poland 08904 Portugal 08894 Singapore 08895 | Slovak Republic 08897 Slovenia<br>08902 South Afr

08916 Spain 08945 Sweden<br>08948 Switzerla

08350 Taiwan 09018 UK

South Africa

Switzerland

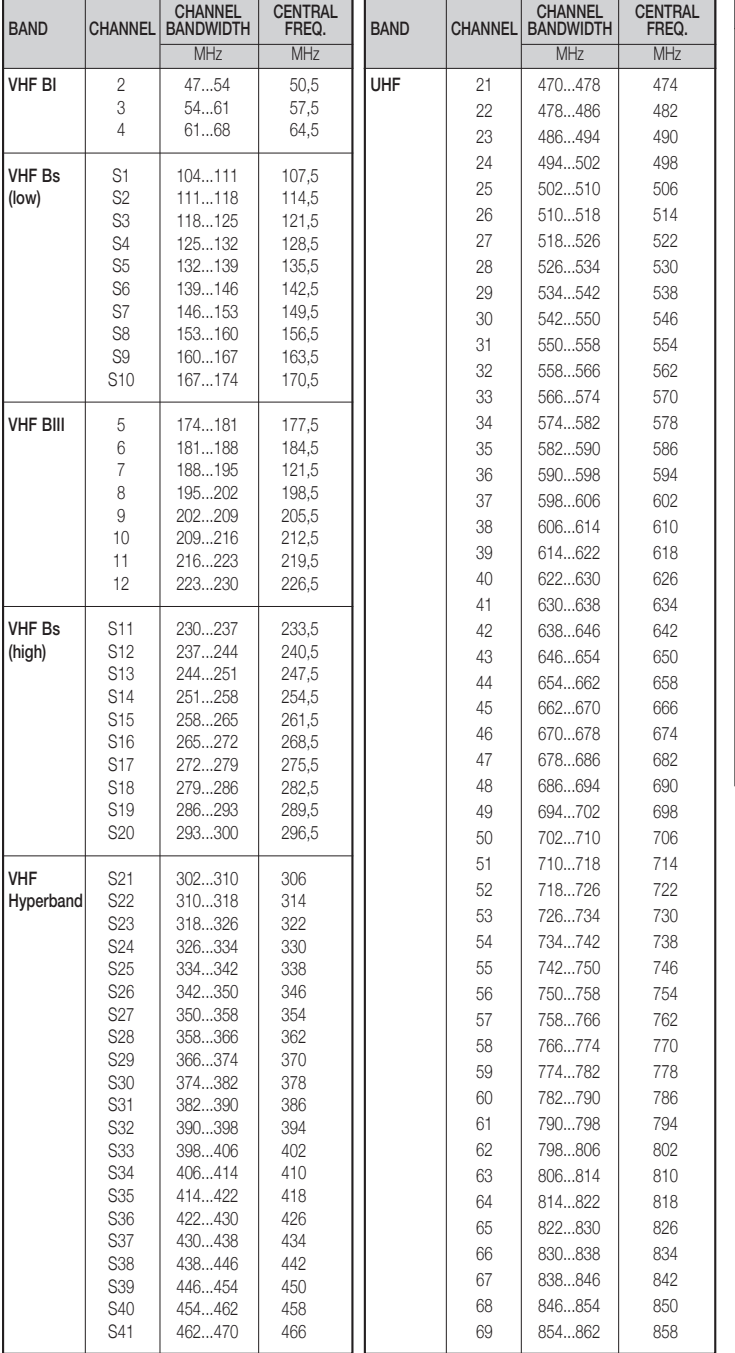

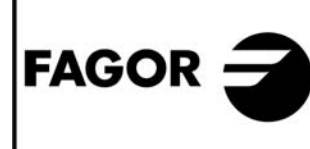

**DECLARACION DE CONFORMIDAD DECLARATION DE CONFORMITÉ DECLARATION OF CONFORMITY DECLARACÃO DE CONFORMIDADE DICHIARAZIONE DI CONFORMITÀ** 

Fabricante/ Fabricant/ Manufacturer/ Fabricante/ Produttore: FAGOR ELECTRONICA, S.COOP.

Dirección/ Adresse/ Address/ Direcao/ Indirizzo :

B<sup>o</sup> San Andrés sin - P.O. Box 33 20500 MONDRAGON (Guipúzcoa) Spain

NIF / VAT ·

#### F-20 027975

Declara bajo su exclusiva responsabilidad la conformidad del producto : Declare, sous notre responsabilité, la conformité du produit : Declare under our own responsibility the conformity of the product: Declara exclusiva responsabilidade a conformidade do producto : Dichiara sotto la propria responsabilità che il prodotto:

#### **TTT 8000 TTT-CI 8000**

Según los requerimientos de las Directivas del Parlamento Europeo: Selon les especifications des Directives du Parlament Européen : According to the specifications of directives of the European Parliament: Com as especificações da Directivas do Parlamento Europeu: Sotto i requisiti delle direttive del Parlamento Europeo:

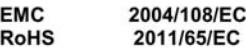

Para su evaluación se han aplicado las Normas: Pour l'évaluation ont étais appliqués les Normes: For the evaluation, the following Standards were applied: Para a avaliação, os seguintes Normas foram aplicados : Per gli standard di valutazione sono stati applicati:

EN 50083-2: 2007

Fecha:

Mar. 2012 Date:

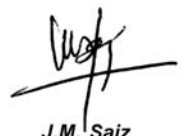

Signature:

Firma:

Jefe Calidad Tratamiento de Señal **Head of Quality Dept., Signal Processing** 

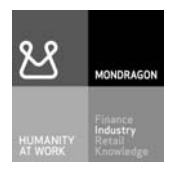

#### **Fagor Electrónica, S.Coop.**

San Andrés, s/n. P. O. Box 33 E-20500 Mondragón (Spain) Tel. +34 943 712 526 Fax +34 943 712 893 E-mail: rf.sales@fagorelectronica.es www.fagorelectronica.com

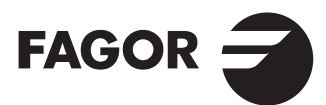